# studioxPS **PRIROČNIK ZA NAMESTITEV**

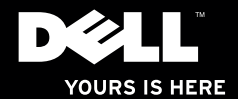

# studioxPs **PRIROČNIK ZA NAMESTITEV**

Normativni model: Serija D03M Normativni model: D03M002

### **Opombe in opozorila**

- **OPOMBA:** OPOMBA označuje pomembne informacije, ki vam pomagajo bolje izkoristiti računalnik.
- **POZOR: POZOR označuje možnost poškodb strojne opreme ali izgube podatkov in svetuje, kako se izogniti težavi.**
- **OPOZORILO: OPOZORILO označuje možnost poškodb lastnine, osebnih poškodb ali smrti.**

Če ste kupili računalnik Dell™ n Series, lahko vse sklice na Microsoft® Windows® v tem dokumentu prezrete.

**Informacije v tem dokumentu lahko spremenimo brez predhodnega obvestila.**

#### **© 2010 Dell Inc. Vse pravice pridržane.**

 $\mathcal{L}=\mathcal{L}$  , we can also the set of the set of the set of the set of the set of the set of the set of the set of the set of the set of the set of the set of the set of the set of the set of the set of the set of the s

Reproduciranje teh materialov na katerikoli način brez pisnega dovoljenja družbe Dell Inc. je strogo prepovedano.

Blagovne znamke, uporabljene v tem besedilu: *Dell*, logotip *DELL*, *YOURS IS HERE*, *Solution Station*, *Studio XPS*, in *DellConnect* so blagovne znamke podjetja Dell Inc.; *AMD*, *AMD Athlon* in *AMD Phenom* so blagovne znamke podjetja Advanced Micro Devices, Inc.; *Microsoft*, *Windows* in logotip zagonskega gumba Windows so bodisi blagovne znamke bodisi registrirane blagovne znamke družbe Microsoft Corporation v Združenih državah Amerike in/ali v drugih državah; *Blu-ray Disc* je blagovna znamka združenja Blu‑ray Disc Association; *Bluetooth* je registrirana blagovna znamka v lasti družbe Bluetooth SIG, Inc., Dell pa jo uporablja z dovoljenjem.

V tem dokumentu se lahko uporabljajo tudi druge blagovne znamke in imena, ki se nanašajo na osebe, katerih last so blagovne znamke ali imena, oziroma na njihove izdelke. Dell Inc. se odreka vsem lastniškim interesom do blagovnih znamk in trgovskih imen, ki niso njegova last.

#### **Marec 2010 Št. dela 1MW3N Rev. A00**

## **Vsebina**

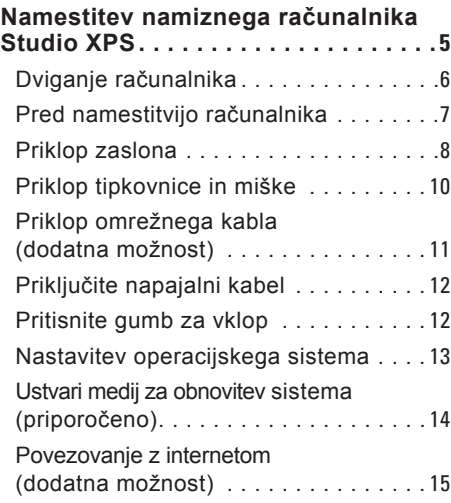

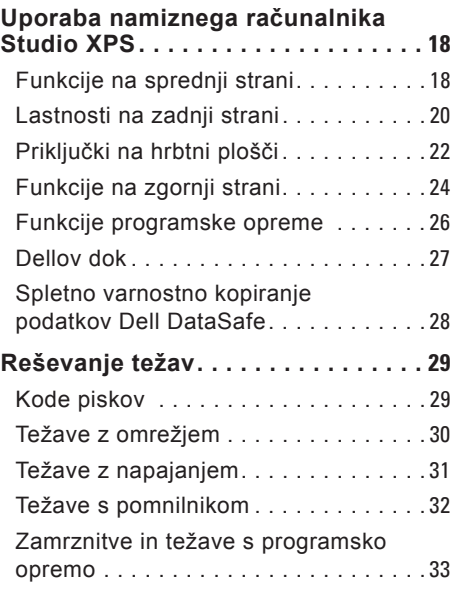

#### **Vsebina**

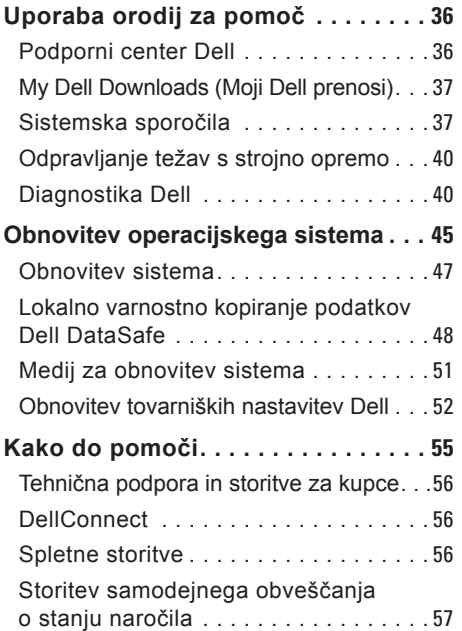

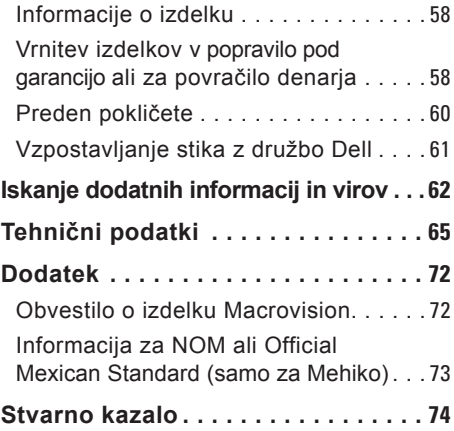

## <span id="page-6-0"></span>**Namestitev namiznega računalnika Studio XPS**

V tem poglavju so podane informacije o namestitvi namiznega računalnika Dell™ Studio XPS™.

**OPOZORILO: Preden začnete naslednje postopke, preberite varnostna navodila, ki so priložena vašemu računalniku. Dodatne informacije o varnem delu so na voljo na domači strani za skladnost s predpisi na naslovu www.dell.com/regulatory\_compliance.**

### <span id="page-7-0"></span>**Dviganje računalnika**

Zaradi varnosti in v izogib poškodbam računalnik dvignite tako, da držite točki za dvigovanje na sprednji in zadnji strani računalnika.

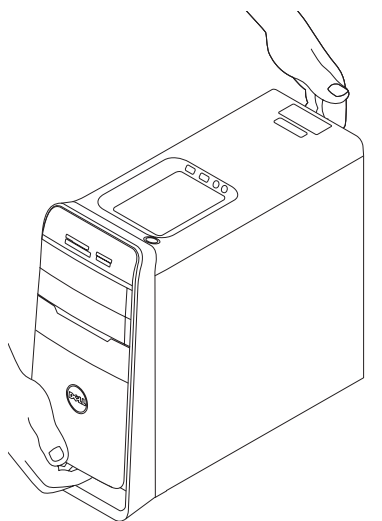

### <span id="page-8-0"></span>**Pred namestitvijo računalnika**

Pri postavljanju računalnika poskrbite, da boste imeli enostaven dostop do električnega napajanja, da bo zagotovljeno zadostno prezračevanje in da bo računalnik stal na ravni površini.

Oviranje pretoka zraka okoli računalnika lahko povzroči, da se pregreva. Da bi se pregrevanju izognili, poskrbite, da bo za računalnikom najmanj 10,2 cm, na vseh drugih straneh pa najmanj 5,1 cm prostora. Ko je računalnik vklopljen, ga ne smete postaviti v zaprt prostor, kot sta omara ali predalnik.

### <span id="page-9-0"></span>**Priklop zaslona**

Vaš računalnik ima integrirane video priključke. Zaslon priključite s pomočjo integriranega priključka HDMI ali DVI.

Če potrebujete vmesnik DVI-na-VGA, vmesnik HDMI-na-DVI in dodatne HDMI ali DVI kable, jih lahko kupite na **www.dell.com**.

Uporabite kable, ki ustrezajo priključkom na vašem računalniku in zaslonu. Glejte spodnjo tabelo za prepoznavanje priključkov na računalniku in ekranu.

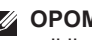

**OPOMBA:** Kadar želite priključiti enojen zaslon, ga priključite na LE ENEGA od priključkov na vašem računalniku.

#### **Namestitev namiznega računalnika Studio XPS**

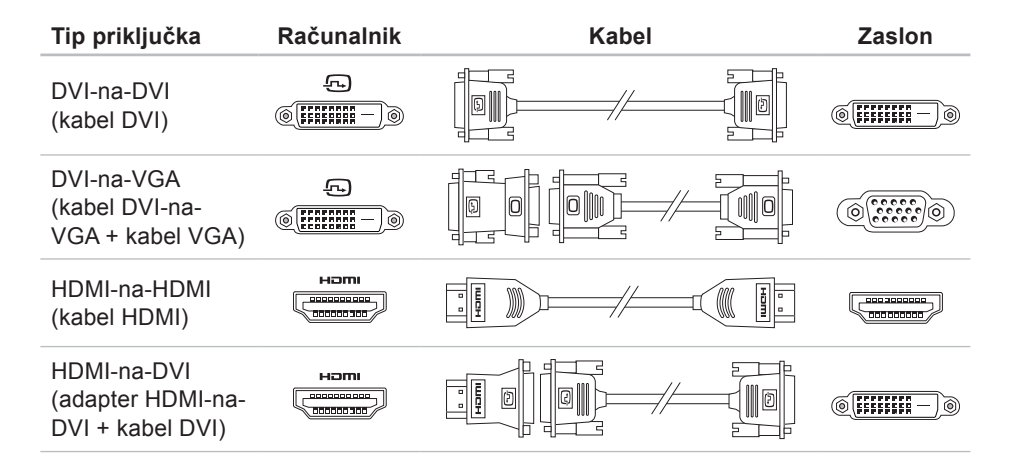

### <span id="page-11-0"></span>**Priklop tipkovnice in miške**

USB tipkovnico in miško priključite na priključka USB na hrbtni strani računalnika.

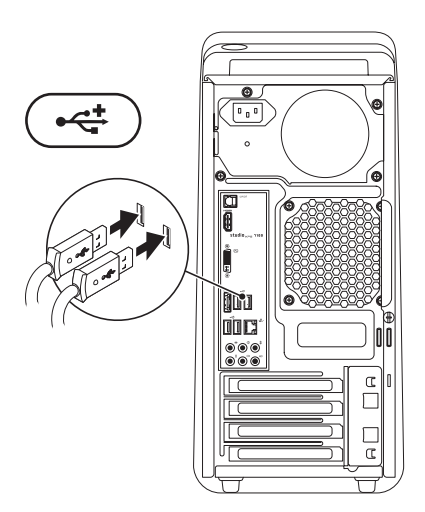

### <span id="page-12-0"></span>**Priklop omrežnega kabla (dodatna možnost)**

Za zaključek namestitve računalnika omrežna povezava ni potrebna, toda če imate omrežje ali internetno povezavo s kabelskim priključkom (kot sta širokopasovna naprava ali vtičnica za ethernet), lahko kabel priključite sedaj.

**OPOMBA:** Za priključitev na omrežni priključek (priključek RJ45) uporabite le kabel ethernet. V priključek za omrežje ne priklapljajte telefonskega kabla (priključek RJ11).

Če želite računalnik priključiti na omrežje ali na širokopasovno napravo, en konec omrežnega kabla priključite v omrežno vtičnico ali na širokopasovno napravo. Drug konec omrežnega kabla priključite v priključek za omrežno kartico (priključek RJ45) na hrbtni strani računalnika. Klik nakaže, da je omrežni kabel trdno pritrjen.

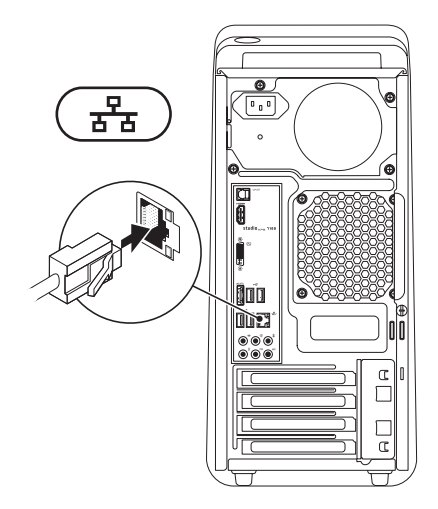

### <span id="page-13-0"></span>**Priključite napajalni kabel Pritisnite gumb za vklop**

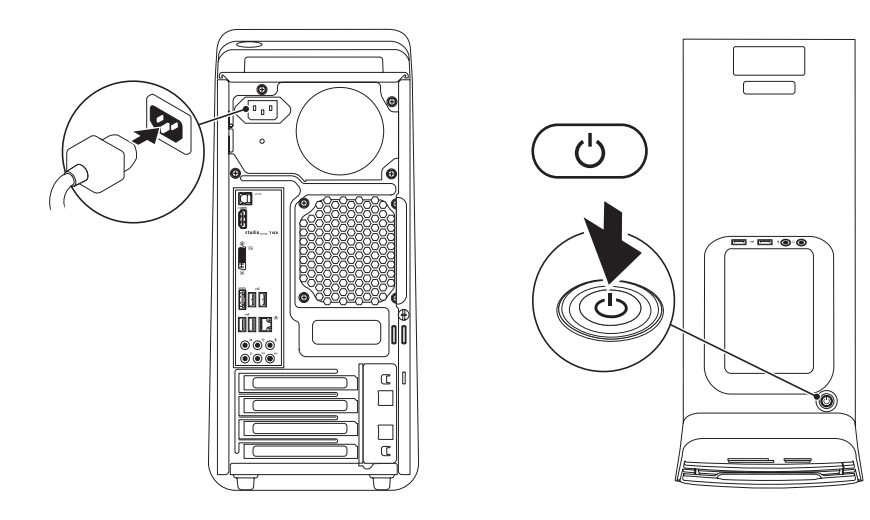

### <span id="page-14-0"></span>**Nastavitev operacijskega sistema**

Vaš računalnik je predhodno konfiguriran z operacijskim sistemom, ki ga ste izbrali ob nakupu računalnika.

#### **Nastavite Microsoft Windows**

Pri prvi namestitvi Microsoft® Windows® upoštevajte navodila na zaslonu. Ti koraki so obvezni in lahko trajajo nekaj časa. Zasloni namestitve Windows vas bodo vodili skozi več postopkov, vključno s potrditvijo licenčnih pogodb, nastavitvijo možnosti in namestitvijo internetne povezave. **POZOR: Ne prekinite postopka namestitve operacijskega sistema. To lahko povzroči okvaro računalnika, tako da boste morali ponovno namestiti operacijski sistem.**

- *C* OPOMBA: Priporočamo, da prenesete in namestite najnovejši BIOS in gonilnike za računalnik, ki so na voljo na spletni strani Dell Support na **support.dell.com**.
- **OPOMBA:** Za več informacij o operacijskem sistemu in lastnostnih si oglejte **support.dell.com**/**MyNewDell**.

#### **Namestite Ubuntu**

Pri prvi namestitvi Ubunta upoštevajte navodila na zaslonu.

### <span id="page-15-0"></span>**Ustvari medij za obnovitev sistema (priporočeno)**

**ZA OPOMBA:** Priporočamo, da takoj ob namestitvi Microsoft Windows ustvarite medij za obnovitev sistema.

Medij za obnovitev sistema lahko uporabite za ponastavitev računalnika na delovno stanje, kot je bilo, ko ste računalnik kupili, s tem da ohrani podatkovne datoteke (pri čemer ne potrebujete diska *Operating System*  (Operacijski sistem)). Medij za obnovitev sistema lahko uporabite, če je zaradi sprememb strojne ali programske opreme, gonilnikov ali drugih sistemskih nastavitev prišlo do nezaželenega stanja delovanja računalnika.

Da bi ustvarili medij za obnovitev sistema, boste potrebovali naslednje:

- Lokalno varnostno kopiranje podatkov Dell DataSafe
- USB ključ s kapaciteto najmanj 8 GB oz. disk DVD-R/DVD+R/Blu-ray™

*<u>OPOMBA:</u>* Lokalno varnostno kopiranje podatkov Dell DataSafe ne podpira ponovno zapisljivih diskov.

Ustvarjanje medija za obnovitev sistema:

- 1. Preverite, ali je računalnik vkloplien.
- **2.** V računalnik vstavite disk ali ključ USB.
- **3.** Kliknite Start <sup>**⊕**→ **Programs**</sup> (Programi)→ **Dell DataSafe Local Backup** (Lokalno varnostno kopiranje podatkov Dell DataSafe).
- **4.** Kliknite **Create Recovery Media** (Ustvari medij za obnovitev).
- **5.** Sledite navodilom na zaslonu.
- *OPOMBA:* Za informacije o uporabi medija za obnovitev sistema glejte «Medij za obnovitev sistema» na strani [5](#page-52-1)1.

### <span id="page-16-0"></span>**Povezovanje z internetom (dodatna možnost)**

Za povezavo z internetom potrebujete zunanii modem ali omrežno povezavo in ponudnika internetnih storitev (ISP).

Če zunanji USB modem ali vtič WLAN ni bil del vašega naročila, ga lahko kupite preko spletne strani Dell na **www.dell.com**.

#### **Nastavitev žične povezave**

- Če uporabljate klicno povezavo, pred vzpostavitvijo internetne povezave priključite telefonski kabel v zunanji USB modem (dodatna oprema) in v telefonski priključek na steni.
- Če uporabljate DSL ali kabelsko/satelitsko povezavo, se za navodila o namestitvi obrnite na ponudnika ISP ali ponudnika telefonskih storitev.

Za dokončanje namestitve žične internetne povezave sledite navodilom v «Nastavitev internetne povezave» na strani [1](#page-17-0)6.

#### **Nastavitev brezžične povezave**

*C* OPOMBA: Za nastavitev brezžičnega usmerjevalnika si oglejte dokumente, priložene vašemu usmerjevalniku.

Pred pričetkom uporabe brezžične internetne povezave se morate priključiti na svoj brezžični usmerjevalnik.

Namestitev povezave z brezžičnim usmerjevalnikom:

- **1.** Shranite in zaprite vse odprte datoteke in programe.
- **2.** Kliknite **Start** → **Control Panel** (Nadzorna plošča).
- **3.** V iskalno okence vpišite network (omrežje) in nato kliknite **Network and Sharing Center** (Središče za omrežje in skupno rabo)→ **Connect to a network**  (Vzpostavljanje povezave z omrežjem).
- **4.** Sledite navodilom na zaslonu in tako dokončajte namestitev.

#### <span id="page-17-1"></span><span id="page-17-0"></span>**Vzpostavitev povezave z internetom**

Ponudba internetnih storitev se razlikuje od države do države. Za ponudbe, ki so na voljo v vaši državi, se obrnite na svojega ponudnika internetnih storitev (ISP).

Če se ne morete povezati z internetom, vendar ste se uspešno povezali v preteklosti, je lahko napaka na strani ponudnika internetnih storitev (ISP). Pokličite ponudnika ISP in preverite stanje povezave ali poskusite povezavo vzpostaviti kasneje.

Pripravite informacije, ki ste jih dobili od svojega ISP. Če nimate ponudnika ISP, si ga lahko priskrbite s čarovnikom za **vzpostavitev povezave z internetom**.

- Za namestitev internetne povezave:
- **1.** Shranite in zaprite vse odprte datoteke in programe.
- **2.** Kliknite **Start** → **Control Panel** (Nadzorna plošča).
- **3.** V iskalno okence vpišite network (omrežje) in nato kliknite **Network and Sharing Center** (Središče za omrežje in skupno rabo)→ **Set up a connection or network** (Namestitev povezave ali omrežja)→ **Connect to the Internet**  (Vzpostavi povezavo z internetom). Pokaže se okno **Connect to the Internet**

(Vzpostavljanje povezave z internetom).

- 
- *S* OPOMBA: Če ne veste, kateri tip povezave morate izbrati, kliknite **Help me choose** (Pomagaj mi izbrati) ali pokličite svojega ponudnika ISP.

**4.** Za dokončanje namestitve sledite navodilom na zaslonu in uporabite informacije, ki vam jih je posredoval vaš ponudnik internetnih storitev.

# <span id="page-19-0"></span>**Uporaba namiznega računalnika Studio XPS**

V tem razdelku najdete informacije o funkcijah, ki so na voljo za namizni računalnik Studio XPS™.

### **Funkcije na sprednji strani**

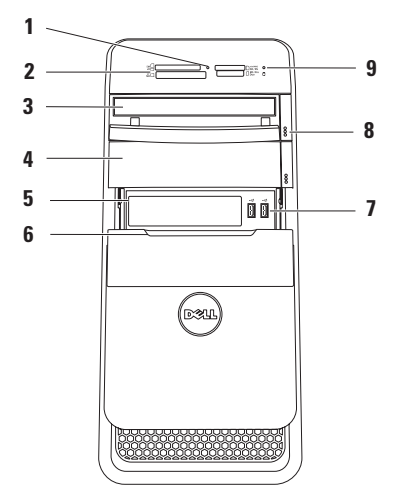

- **1 Luč čitalnika medijskih kartic**  označuje, ali je medijska kartica vstavliena.
- **2 Čitalnik medijskih kartic** omogoča hiter in primeren način za ogled in skupno rabo digitalnih fotografij, glasbe in video posnetkov, ki so shranjeni na pomnilniški kartici.
- **3 Optični pogon** predvaja ali zapisuje samo standardne velikosti (12 cm) CD-jev, DVD-jev, in Blu‑ray diskov (dodatna možnost).
- **4 Dodatno ležišče za optični pogon**  lahko vsebuje dodaten optični pogon.
- **5 Reža za FlexBay** lahko podpira čitalnik medijskih kartic ali dodatni trdi disk.
- **6 FlexBay pokrov** pokrije reže FlexBay.

**<sup>|</sup> <del>←</del> USB 2.0 priključki (2) — za** priključevanje USB naprav, ki so priključene občasno, kot so spominski ključi, digitalne kamere in MP3 predvajalniki.

- **8 Gumba za izvrženje optičnega pogona (2)** — pritisnite označeni del na spodnjem koncu gumba za izvrženje diska.
- **9 Lučka aktivnosti trdega diska** — sveti, ko računalnik bere ali zapisuje podatke. Utripajoča bela lučka označuje aktivnost trdega diska.
	- **POZOR: Da bi se izognili izgubi podatkov, računalnika med utripanjem lučke aktivnosti pogona trdega diska ne ugašajte.**

### <span id="page-21-0"></span>**Lastnosti na zadnji strani**

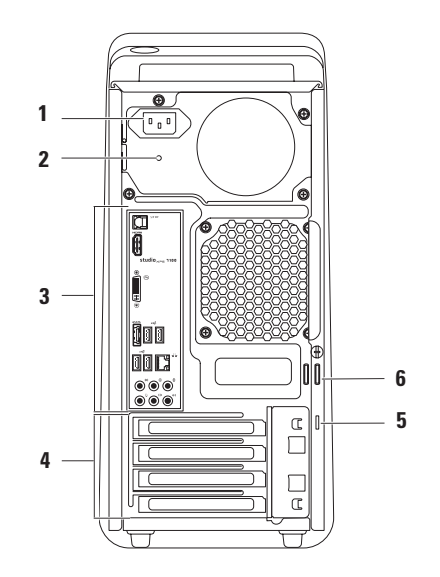

- **1 Priključek za napajanje** za priključitev napajalnega kabla. Videz tega priključka se lahko razlikuje.
- **2 Lučka za napajanje** prikazuje razpoložljivost virov za napajanje**. OPOMBA:** Lučka za napajanje ni na voljo na vseh računalnikih.
- **3 Priključki na hrbtni plošči** za priključitev USB, avdio, video ali ostalih naprav na primeren priključek.
- **4 Razširitvena reža za kartico** priključki z dostopom do vseh nameščenih kartic PCI ali PCI Express.
- **5 Reža za varnostni kabel** priključuje komercialno dostopen varnostni kabel na vaš računalnik.

**OPOMBA:** Pred nakupom varnostnega kabla preverite, ali je združljiv z režo za varnostni kabel na vašem računalniku.

**6 Obroč za ključavnico** — se priključi s standardno ključavnico za zaščito pred nepooblaščenim dostopom v notranjost vašega računalnika.

### <span id="page-23-0"></span>**Priključki na hrbtni plošči**

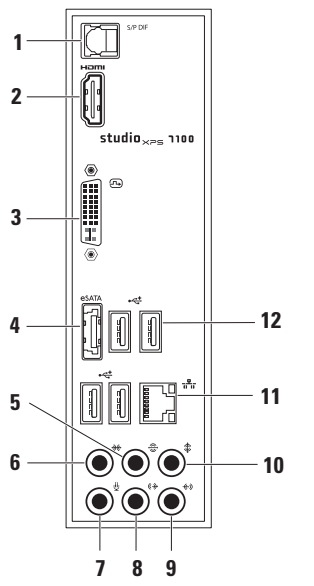

- **1 S/PDIF priključek** priklop na televizijske ojačevalce za digitalen zvok prek optičnih digitalnih kablov. Ta format prenaša avdio signal brez prehoda skozi postopek analogne avdio pretvorbe.
- **2 Priključek HDMI** za priključevanje na TV za 5.1 avdio in video signal.

**OPOMBA:** Za monitor brez vgrajenega zvočnika, odčitan bo samo video signal.

- **3 Priključek DVI**  za priključitev na monitor ali projektor.
- **4 Priključek eSATA** za priključevanje na zunanjo SATA napravo za shranjevanje.
- **5 Priključek na hrbtni strani za L/D ozvočenje** — priklop na zadnje L/D zvočnike.
- **6 Stranski priključek za L/D ozvočenje** — priklop za L/D zvočnike na strani računalnika.
- **7 Priključek za mikrofon** priklop za mikrofon za zvočni ali avdio vhod v program za zvok ali telefonijo.
- **8 Sprednji priključek za L/D izhodno linijo** — priklop na sprednje L/D zvočnike.
- **9 Priključek za vhodno linijo** priklop za naprave za snemanje ali predvajanje, kot so mikrofon, predvajalnik kaset, predvajalnik CD-jev ali videorekorder.
- **10 Priključek za sredinski zvočnik/ nizkotonec** — priklop za sredinski zvočnik ali nizkotonec.
- **11 Priključek za omrežje in luč** priklopi vaš računalnik na omrežje ali širokopasovno napravo. Lučka za aktivnost omrežja utripa, kadar računalnik prenaša ali prejema omrežne podatke. Ob gostem omrežnem prometu se morda zdi, da ta lučka neprekinjeno sveti.
- **12 USB 2.0 priključki (4)** priklop za USB naprave, kot so miška, tipkovnica, tiskalnik, zunanja naprava ali prevajalnik MP3.

<span id="page-25-0"></span>**Uporaba namiznega računalnika Studio XPS**

### **Funkcije na zgornji strani**

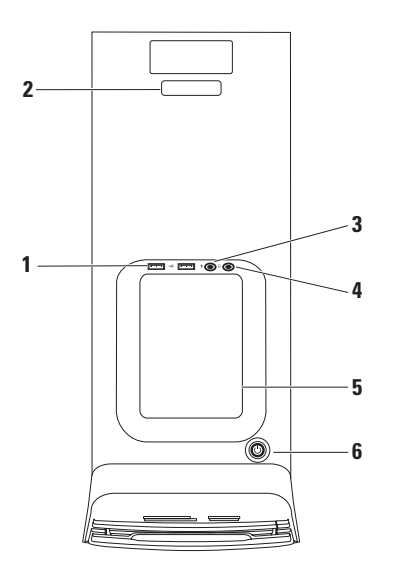

- **1 USB 2.0 priključki (2)** priklop za USB naprave, ki so priključene občasno, kot so spominski ključi, digitalne kamere in MP3 predvajalniki.
- **2 Servisna oznaka in Express Service Code (koda za hitre storitve)** — za prepoznavanje vašega računalnika, kadar dostopate do spletne strani podpore Dell ali kličete tehnično pomoč.
- **3 Priključek za mikrofon ali vhodno linijo** — priklop mikrofona za zvok ali na avdio kabel za vhodni avdio signal.
- **4 Priključek za slušalke** priklop slušalk.

**OPOMBA:** Za priključitev na zvočnik ali zvočni sistem uporabite avdio izhod ali S/PDIF priklop na zadnji strani vašega računalnika.

- **5 Pladenj za dodatke** se uporablja za postavitev naprav ali kablov.
- **6 Napajalni gumb in lučka** s pritiskom vklopite in izklopite računalnik. Lučka v sredini tega gumba prikazuje stanje napajanja:
	- Izklopljena računalnik je bodisi v načinu hibernacije bodisi ne prejema električne energije.
	- Sveti belo računalnik je vklopljen.
	- Sveti oranžno računalnik je v stanju mirovanja ali pa gre morda za težavo s sistemsko ploščo ali napajanjem.
	- Utripa oranžna morebiten problem s sistemsko ploščo ali z napajanjem.

**OPOMBA:** Za informacije glede težav z napajanjem si oglejte «Težave z napajanjem» na strani 3[1.](#page-32-1)

### <span id="page-27-0"></span>**Funkcije programske opreme**

**OPOMBA:** Za več informacij o funkcijah, opisanih v tem poglavju, glejte *Dell Technology Guide* (Tehnološki vodnik Dell) na trdem disku ali na spletni strani podpore Dell **support.dell.com/manuals**.

#### **Storilnost in komunikacija**

Svoj računalnik lahko uporabite za ustvarjanje predstavitev, brošur, čestitk, letakov in razpredelnic. Lahko tudi urejate in gledate digitalne fotografije in slike. Preglejte svoje naročilo za programsko opremo, ki je nameščena na vašem računalniku.

Po povezavi z internetom lahko dostopate do spletnih strani, namestite račun za elektronsko pošto in naložite ali prenesete datoteke.

#### **Zabava in multimediji**

Svoj računalnik lahko uporabite za gledanje videov, igranje iger, izdelavo lastnih CD-jev, poslušanje glasbe in radijskih postaj. Vaš optični pogon lahko podpira diske več medijskih formatov, vključno s CD-ji, DVD-ji in Blue-ray diski (če ste dodatno možnost izbrali ob nakupu).

Lahko prenašate ali kopirate slikovne in video datoteke s prenosnih naprav, kot so npr. digitalni fotoaparati in mobilni telefoni. Dodatni programi vam omogočajo, da organizirate in izdelate glasbene in video datoteke, ki jih lahko posnamete na disk, shranite na prenosne naprave, kot so MP3 predvajalniki in ročne zabavne naprave, ali jih predvajate in gledate na TV, projektorjih ali napravah za domačo kino.

### <span id="page-28-0"></span>**Dellov dok**

Dellov dok je skupina ikon, ki omogočajo enostaven dostop do pogosto uporabljenih aplikacij, datotek in map. Dok lahko prilagodite tako, da:

- dodate ali odstranite ikone
- združujete sorodne ikone v kategorije
- spremenite barvo in lokacije doka
- spremenite funkcije ikon

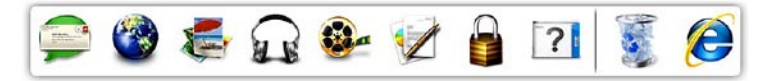

#### **Dodajanje kategorije**

- **1.** Z desno miškino tipko kliknite Dok in nato **Add** (Dodaj)→ **Category** (Kategorija). Prikaže se okno **Add/Edit Category**  (Dodaj/uredi kategorijo).
- **2.** Vnesite naslov kategorije v polju **Title** (Naslov).
- **3.** Izberite ikono za kategorijo iz **Select an image** (Izberite sliko): škatla.
- **4.** Kliknite **Save** (Shrani).

#### **Dodajanje ikone**

Povlecite in spustite ikono v Dok ali kategorijo.

#### **Odstranjevanje kategorije ali ikone**

- **1.** Z desno miškino tipko kliknite kategorijo ali ikono v Doku in nato kliknite **Delete shortcut** (Izbriši bližnjico) ali **Delete category** (Izbriši kategorijo).
- **2.** Sledite navodilom na zaslonu.

#### **Prilagajanje Doka**

- **1.** Z desno miškino tipko kliknite Dok in nato kliknite **Advanced Setting ...**(Napredna nastavitev ...).
- **2.** Izberite želeno možnost za prilagoditev Doka.

### <span id="page-29-0"></span>**Spletno varnostno kopiranje podatkov Dell DataSafe**

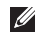

*C* OPOMBA: Spletno varnostno kopiranje podatkov Dell DataSafe morda ne bo na voljo v vseh regijah.

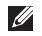

*C* **OPOMBA:** Za večje hitrosti prenosov je priporočena širokopasovna povezava.

Spletno varnostno kopiranje podatkov Dell DataSafe je samodejna storitev varnostnega kopiranja in obnavljanja, ki pomaga zaščititi vaše podatke in druge datoteke pred tveganji, kot so kraje, požari in naravne nesreče. Do storitve lahko dostopate iz vašega računalnika, tako da uporabite račun, ki je zaščiten z geslom.

Za več informacij pojdite na **delldatasafe.com**.

Za nastavitev urnika varnostnih kopiranj:

- **1.** Dvokliknite ikono Dell DataSafe Online v opravilni vrstici.
- **2.** Sledite navodilom, ki se pojavijo na zaslonu.

# <span id="page-30-0"></span>**Reševanje težav**

V tem poglavju so podane informacije za odpravljanje težav za vaš računalnik. Če vam ne uspe odpraviti težav z uporabo naslednjih navodil, glejte «Uporaba orodja podpore» na strani [36](#page-37-1) ali «Vzpostavljanje stika z družbo Dell» na strani 6[1](#page-62-1).

### **Kode piskov**

Računalnik lahko med zagonom oddaja niz piskov, če se pojavijo napake ali težave. Ta niz piskov, imenovan koda piska, opredeli težavo. Zapišite si kodo napake in stopite v stik z družbo Dell (glejte «Vzpostavljanje stika z družbo Dell» na strani 6[1](#page-62-1)).

#### **Koda piska Možna težava**

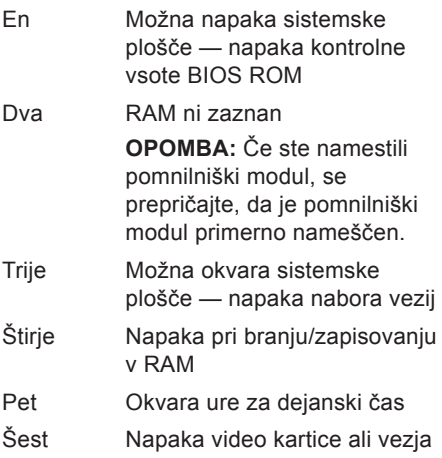

### <span id="page-31-0"></span>**Težave z omrežjem**

#### **Brezžične povezave**

#### **Če je omrežna povezava prekinjena**  brezžični usmerjevalnik je brez povezave ali pa je brezžična povezava na računalniku onemogočena.

- Preverite usmerjevalnik in se prepričajte, da je vklopljen in povezan z vašim virom podatkov (kabelski modem ali omrežno zvezdišče).
- Ponovno ustvarite povezavo z brezžičnim usmerjevalnikom (glejte «Nastavitev brezžične povezave» na strani [1](#page-17-1)6).

#### **Kabelske povezave Če se brezžična omrežna povezava izgubi** —

- Preglejte kabel in se prepričajte, da je pravilno priključen in da ni poškodovan.
- Preverite stanje lučke za celovitosti povezave

Lučka celovitosti povezav na integriranem omrežnem priključku vam omogoči preverjanje delovanja povezave in nudi informacije o stanju.

- Izklopljena lučka ne sveti, računalnik pa ne zazna fizične povezave do omrežja.
- Zelena med 10/100-Mbps omrežjem in računalnikom obstaja dobra povezava.
- Oranžna med 1000-Mbps omrežjem in računalnikom obstaja dobra povezava.
- *C* **OPOMBA:** Lučka celovitosti povezav na omrežnem priključku ja samo za ožičeno kabelsko povezavo. Lučka celovitosti povezav ne pove ničesar o stanju brezžičnih povezav.

### <span id="page-32-1"></span><span id="page-32-0"></span>**Težave z napajanjem**

**Če lučka napajanja ne sveti** — računalnik je izklopljen ali ne prejema električne energije.

- Ponovno vstavite napajalni kabel v priključek na računalniku in v električno vtičnico.
- Če je računalnik priključen v razdelilnik, poskrbite, da je razdelilnik priključen v električno vtičnico in da je vklopljen.
- Ko preverjate delovanje napajanja računalnika, ne uporabljajte zaščitnih naprav, podaljškov ali razdelilnikov.
- Preverite delovanje električne vtičnice z drugo napravo, recimo z namizno svetilko.
- Preverite, ali je lučka za napajanje na hrbtni strani računalnika vklopljena. Če je lučka izklopljena, so možni problemi z električno energijo ali napajalnim kablom.

Če težava še vedno ostaja**,** se obrnite na Dell (glejte «Vzpostavljanje stika z družbo Dell» na strani 6[1](#page-62-1)).

**Če lučka za napajanje sveti belo, hkrati pa se računalnik ne odziva** — zaslon ni priključen ali pa napajanje ni vklopljeno. Prepričajte se, da je zaslon ustrezno priključen, in ga nato izklopite in ponovno vklopite.

#### **Če lučka napajanja sveti oranžno** —

- Računalnik je v stanju mirovanja ali pripravljenosti. Za normalno delovanje pritisnite tipko na tipkovnici, premaknite priključeno miško ali pritisnite gumb za napajanje.
- Težave so lahko s sistemsko ploščo ali z oskrbo elektrike. Za pomoč se obrnite na Dell (glejte «Vzpostavljanje stika z družbo Dell» na strani 6[1](#page-62-1)).

#### <span id="page-33-0"></span>**Če lučka za napajanje utripa oranžno** —

morda gre za težavo s sistemsko ploščo.

Za pomoč se obrnite na Dell (glejte «Vzpostavljanje stika z družbo Dell» na strani 6[1\)](#page-62-1).

**Če naletite na motnjo, ki ovira sprejem na vašem računalniku** — nezaželen signal povzroča motnie s prekinjanjem ali blokiranjem drugih signalov. Nekaj možnih vzrokov za motnje:

- Podaljški za napajanje, tipkovnico in miško.
- Na podaljšek je priključenih preveč naprav.
- Več podaljškov je priključenih v isto električno vtičnico.

### **Težave s pomnilnikom**

**Če se prikaže sporočilo, da na voljo ni dovolj pomnilnika** —

- Težavo je možno odpraviti tako, da shranite in zaprete vse odprte datoteke in vse odprte programe, ki jih ne uporabljajte.
- Glejte dokumentacijo programske opreme o minimalnih zahtevah glede pomnilnika. Če je potrebno, namestite dodaten pomnilniški modul (oglejte si *Servisna navodila* na **support.dell.com/manuals**).
- Ponovno namestite pomnilniške module (oglejte si *Servisna navodila* na spletni strani **support.dell.com/manuals**) in tako zagotovite uspešno komunikacijo med računalnikom in pomnilnikom.

#### <span id="page-34-0"></span>**Če se pojavijo druge težave s pomnilnikom** —

- Upoštevajte smernice za namestitev pomnilnika (oglejte si *Priročnik za servisiranje* na spletnem mestu **support.dell.com/manuals**).
- Preverite, ali je pomnilnik združljiv z vašim računalnikom. Vaš računalnik podpira pomnilnik DDR3. Za več informacij o tipu pomnilnika, ki ga podpira vaš računalnik, glejte «Specifications» (Osnovni tehnični podatki) na strani [65](#page-66-1).
- Zaženite Diagnostiko Dell (glejte «Diagnostika Dell» na strani 4[0](#page-41-1)).
- Ponovno namestite pomnilniške module (oglejte si *Servisna navodila* na spletni strani **support.dell.com/manuals**) in tako zagotovite uspešno komunikacijo med računalnikom in pomnilnikom.

### **Zamrznitve in težave s programsko opremo**

**Če se računalnik ne zažene** — preverite, ali je električni kabel priključen v računalnik in električno vtičnico.

**Če se program ne odziva** — zaprite program:

- **1.** Hkrati pritisnite <Ctrl><Shift><Esc>.
- **2.** Kliknite **Applications** (Aplikacije).
- **3.** Kliknite na program, ki se ne odziva.
- **4.** Kliknite **End Task** (Končaj opravilo).

**Če se program večkrat ustavi** — preglejte dokumentacijo programske opreme. Če je potrebno, odstranite in ponovno namestite program.

*C* OPOMBA: Programski opremi so po navadi priložena navodila za namestitev v dokumentaciji ali na CD-ju.

**Če se računalnik preneha odzivati ali se prikaže moder zaslon** —

**POZOR: Če operacijskega sistema ne morete pravilno izklopiti, lahko izgubite vse podatke.**

Če se računalnik ne odzove na pritisk tipke na tipkovnici ali na premik miške, pritisnite in zadržite gumb napajanja približno 8 do 10 sekund, dokler se računalnik ne izklopi. Nato znova zaženite računalnik.

**Če je program zasnovan za enega izmed prejšnjih operacijskih sistemov Microsoft Windows** — zaženite čarovnik za programsko združljivost. Čarovnik za združljivost programske opreme program konfigurira tako, da ta deluje v okolju, ki je podobno okolju ene od prejšnjih različic operacijskih sistemov Microsoft® Windows®.

- **1.** Kliknite **Start** → **Control Panel**  (Nadzorna plošča)→ **Programs**  (Programi)→ **Run programs made for previous versions of Windows** (Izvajajte programe, narejene za prejšnje različice sistema Windows).
- **2.** V pozdravnem zaslonu kliknite **Next**  (Naslednji).
- **3.** Sledite navodilom na zaslonu.
#### **Če imate druge težave s programsko opremo** —

- Nemudoma ustvarite varnostno kopijo svojih podatkov.
- Uporabite program za iskanje virusov in preglejte trdi disk ali CD-je.
- Shranite in zaprite odprte datoteke ali programe in zaustavite računalnik preko menija **Start** .
- Za več informacij preglejte dokumentacijo programske opreme ali se obrnite na proizvajalca programske opreme.
	- Preverite, ali je program združljiv z operacijskim sistemom, ki je nameščen na vašem računalniku.
	- Preverite, ali je vaš računalnik v skladu z minimalnimi zahtevami strojne opreme za zagon programske opreme. Za več informacij glejte dokumentacijo programske opreme.
- Preverite, ali je program ustrezno nameščen in nastavljen.
- Potrdite združljivost gonilnikov naprave s programom.
- Če je potrebno, odstranite in ponovno namestite program.

# **Uporaba orodij za pomoč**

## **Podporni center Dell**

Podporni center Dell vam pomaga najti potrebne servisne, podporne in sistemske informacije.

Če želite zagnati aplikacijo, kliknite ikono v opravilni vrstici.

Domača stran **Dell Support Center**  (Podporni center Dell) prikazuje številko modela vašega računalnika, oznako za storitve, kodo za hitre storitve in kontaktne informacije za storitve.

Domača stran nudi tudi povezave za dostop do naslednjih storitev:

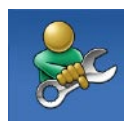

**Samopomoč** (odpravljanje napak, varnost, učinkovitost sistema, omrežje/internet, varnostne kopije/obnovitev in operacijski sistem Windows)

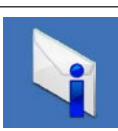

**Opozorila** (opozorila tehnične podpore, ki ustrezajo vašemu računalniku)

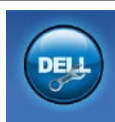

**Pomoč iz podjetja Dell** (tehnična podpora s storitvijo DellConnect™, storitve za kupce, usposabljanje in vadnice, «Kako si pomagati» s pomočjo centra Solution Station™ in elektronsko preverjanje s storitvijo PC CheckUp).

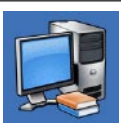

**O vašem operacijskem sistemu** (sistemska dokumentacija, informacije o garanciji, sistemske informacije, posodobitve in pripomočki)

Za več informacij o **Podpornih centrih Dell** in orodjih, ki so na voljo, kliknite na jeziček **Services** (storitve) na spletnem mestu **support.dell.com.**

### <span id="page-38-0"></span>**My Dell Downloads (Moji Dell prenosi)**

*C* OPOMBA: Moji prenosi Dell morda ne bodo na voljo v vseh regijah.

Nekatera predhodno nameščena programska oprema na računalniku ne vključuje CD-ja ali DVD-ja za varnostno kopijo. Ta programska oprema je na voljo na strani Moji prenosi Dell. S te spletne strani lahko prenesete razpoložljivo programsko opremo za ponovno namestitev ali ustvarite svoj medij za varnostno kopijo.

Za registracijo in uporabo na strani Moji prenosi Dell:

**1.** Pojdite na **downloadstore.dell.com/media**.

- **2.** Sledite navodilom na zaslonu ter se tako registrirajte in prenesite programsko opremo.
- **3.** Ponovno namestite ali ustvarite medij za varnostno kopijo programske opreme za prihodnjo uporabo.

### **Sistemska sporočila**

Če se na računalniku pojavi težava ali napaka, se lahko prikaže sistemsko sporočilo, ki vam lahko pomaga prepoznati vzrok in določiti ukrep za odpravo težave.

*<b>OPOMBA:* Če sporočila, ki se je pojavilo, ni med naslednjimi primeri, glejte dokumentacijo operacijskega sistema ali programa, ki je bil zagnan med prikazom sporočila. Lahko pa si ogledate tudi *Dell Technology Guide* (Dellov tehnološki priročnik) na svojem trdem disku ali na **support.dell.com/manuals** ali pa si za pomoč oglejte «Vzpostavljanje stika z družbo Dell» na strani 6[1.](#page-62-0)

**Pozor! Prejšnji poskus zagona tega sistema je bil prekinjen na točki preverjanja [nnnn]. Za lažje odpravljanje težav si zapišite točko preverjanja in se obrnite Dellovo tehnično podporo** — računalnik se trikrat zapored ni zagnal zaradi iste napake (za pomoč glejte «Vzpostavljanje stika z družbo Dell» na strani 6[1](#page-62-0)).

**Napaka kontrolne vsote CMOS** — možna okvara sistemske plošče ali skoraj prazen akumulator RTC-ja. Zamenjajte baterijo. Oglejte si *Service Manual* (Servisna navodila) na spletni strani **support.dell.com/manuals** ali si za pomoč oglejte «Vzpostavljanje stika z družbo Dell» na strani [6](#page-62-0)1.

**Okvara ventilatorja za CPU** — ventilator za CPU je okvarjen. CPU je treba zamenjati. Glejte *Service Manual* (Servisna navodila) na **support.dell.com/manuals**.

**Okvara gonilnika trdega diska** — možna napaka na trdem disku med postopkom HDD POST. Za pomoč si oglejte «Vzpostavljanje stika z družbo Dell» na strani 6[1.](#page-62-0)

**Okvara pri branju gonilnika trdega diska** možna napaka na trdem disku med preizkusom zagona trdega diska. Za pomoč si oglejte «Vzpostavljanje stika z družbo Dell» na strani 6[1](#page-62-0).

**Okvara tipkovnice** — zamenjajte tipkovnico oz. preverite, ali je kabel dobro pritrjen.

**Ni zagonske naprave** — na trdem disku ni zagonske particije, kabel trdega diska ni priključen ali ni zagonske naprave.

• Če ste za zagonsko napravo izbrali trdi disk, preverite, ali so kabli ustrezno priključeni ter ali je pogon pravilno nameščen in particioniran kot zagonska naprava.

• Vnesite sistemske nastavitve in se prepričajte, da je informacija o zaporedju zagona pravilna. Glejte *Service Manual* (Servisna navodila) na **support.dell.com/manuals**.

**Ni časovnega prekinjevalca** — morda je pokvarjen čip na sistemski plošči, ali pa gre za napako na matični plošči. Oglejte si *Service Manual* (Servisna navodila) na spletni strani **support.dell.com/manuals** ali si za pomoč oglejte «Vzpostavljanje stika z družbo Dell» na strani 6[1](#page-62-0).

**Napaka nadtoka za USB** — odklopite napravo USB. Vaša naprava USB za pravilno delovanje potrebuje več energije. Za priklop naprave USB uporabite zunanji vir napajanja, če pa ima vaša naprava dva USB kabla, priklopite oba.

**OBVESTILO** — **SISTEM ZASAMODEJNI NADZOR trdega diska je sporočil, da je parameter presegel normalno delovno območje. Dell priporoča, da redno ustvarjate varnostne kopije svojih podatkov. Parameter izven območja lahko nakazuje na okvaro trdega diska** — napaka S.M.A.R.T, možna okvara trdega diska. Za pomoč si oglejte «Vzpostavljanje stika z družbo Dell» na strani 6[1.](#page-62-0)

### **Odpravljanje težav s strojno opremo**

Če naprava med namestitvijo operacijskega sistema ni zaznana ali pa je zaznana. a je nepravilno konfigurirana, lahko s programom **Hardware Troubleshooter** (Odpravljanje težav strojne opreme) odpravite nezdružljivost.

Za zagon programa Odpravljanje težav s strojno opremo:

- **1.** Kliknite Start <sup>●</sup>→ Help and Support (Pomoč in podpora).
- **2.** V iskalno polje vpišite hardware troubleshooter in pritisnite <Enter> (Vstop) za iskanje.
- **3.** Med rezultati iskanja izberite možnost, ki najbolj ustreza težavi, in zaključite postopek odpravljanja težav.

# <span id="page-41-0"></span>**Diagnostika Dell**

Če imate težave z računalnikom, opravite preverjanja po navodilih «Lockups and Software Problems» (Zamrznitve in težave s programsko opremo) na strani [33](#page-34-0) in zaženite Diagnostiko Dell, preden se obrnete na Dell za tehnično pomoč.

Priporočamo vam, da pred začetkom te postopke natisnete.

- *OPOMBA: Diagnostika Dell deluje le* na računalnikih Dell.
- **OPOMBA:** Medij z *gonilniki in pripomočki* je neobvezen in računalniku ni nujno priložen.

Gleite poglavie «Sistemske nastavitve» v *Servisnih navodilih* na naslovu support.dell.com za informacije o konfiguraciji vašega računalnika in preverite, ali je testirana naprava aktivna in prikazana v programu sistemskih nastavitev.

Zaženite Diagnostiko Dell s trdega diska ali medija z *gonilniki in pripomočki*.

### **Zaganjanje Diagnostike Dell s pogona trdega diska**

Diagnostika Dell se nahaja na skriti diagnostični particiji vašega trdega diska.

- **ZA OPOMBA:** Če vaš računalnik ne prikaže slike na zaslonu, vzpostavite stik z družbo Dell (Glejte «Vzpostaviti stik z družbo Dell» na strani 6[1\)](#page-62-0).
- **1.** Računalnik priključite v delujočo električno vtičnico.
- **2.** Vklopite (ali ponovno zaženite) računalnik.
- **3.** Ko se pojavi logotip DELL™ , nemudoma pritisnite <F12>. V zagonskem meniju izberite **Diagnostics** (Diagnostika) in pritisnite <Enter>.

To lahko na računalniku zažene predzagonsko ocenjevanje sistema (Pre-Boot System Assessment (PSA)).

*<b>OPOMBA:*Če ste čakali predolgo in se ob čakanju pojavi logotip operacijskega sistema, počakajte, da se naloži namizje Microsoft® Windows® in nato izključite računalnik in poizkusite znova.

**OPOMBA:** Če vidite obvestilo, da ni bilo mogoče najti nobene diagnostične particije, zaženite Diagnostiko Dell z diska *Drivers and Utilities* (Gonilniki in pripomočki).

*Če je priklican PSA:*

a. PSA začne preizkuse izvajanja.

b. Če se PSA uspešno zaključi, se bo prikazalo naslednje sporočilo: "No problems have been found with this system so far. Do you want to run the remaining memory tests? This will take about 30 minutes or more. Do you want to continue? (Recommended)." («Do sedaj ni bila zaznana nobena težava s tem sistemom. Ali želite izvesti preostali preizkus pomnilnika? To bo trajalo približno 30 minut ali več. Ali želite nadaljevati? (Priporočeno).»)

**Uporaba orodij za pomoč**

- c. Če imate težave s pomnilnikom pritisnite <y>, drugače pritisnite <n> Sprejeli boste sporočilo: "Booting Dell Diagnostic Utility Partition. Press any key to continue." («Zagon programa Dell diagnostike. Za nadaljevanje pritisnite katerokoli tipko.»)
- d. Pritisnite katerokoli tipko za okno **Choose An Option** (Izberite možnost).

#### *Če PSA ni priklican:*

Pritisnite katerokoli tipko za zagon Diagnostike Dell iz particije diagnostičnega programa na vašem trdem disku in odprite okno **Choose An Option** (Izberite možnost).

**4.** Izberite preizkus, ki ga želite zagnati.

- **5.** Če je med preizkusom prišlo do napake, se pojavi sporočilo s kodo napake in opisom težave. Zapišite kodo napake in opis težave in vzpostavite stik z družbo Dell (glejte «Vzpostavljanje stika z družbo Dell» na strani [6](#page-62-0)1).
- **ZA OPOMBA:** Oznaka za storitve za računalnik je prikazana na vrhu vsakega zaslona preizkusa. Če se obrnete na Dell, vas bo osebje tehnične podpore vprašalo po oznaki za storitve.
- **6.** Ko so preizkusi zaključeni, zaprite preizkusni zaslon za vrnitev v okno **Choose An Option** (Izberite možnost).
- **7.** Za izhod iz Diagnostike Dell in za ponovni zagon računalnika kliknite **Exit** (Izhod).

### **Zagon Diagnostike Dell z medija z gonilniki in pripomočki**

- **1.** Vstavite ploščo z *gonilniki in pripomočki*.
- **2.** Izklopite in ponovno zaženite računalnik. Ko se pojavi logotip DELL™, takoj pritisnite <F12>.
- *A* OPOMBA:Če ste čakali predolgo in se ob čakanju pojavi logotip operacijskega sistema, počakajte, da se naloži namizje Microsoft® Windows® in nato izključite računalnik ter poizkusite znova.
- **ZA OPOMBA:** Naslednji koraki le začasno spremenijo zaporedje zagona. Pri naslednjem zagonu se računalnik zažene glede na naprave, ki so določene v sistemskih nastavitvah.
- **3.** Ko se pojavi seznam zagonskih naprav, označite **CD/DVD/CD-RW** in pritisnite <Enter>.
- **4.** V meniju izberite možnost **Boot from CD-ROM** (Zagon s CD-ROM-a) in pritisnite <Enter>.
- **5.** Vpišite 1 za zagon menija CD-ja in za nadaljevanje pritisnite <Enter>.
- **6.** V oštevilčenem seznamu izberite **Run the 32 Bit Dell Diagnostics** (Zaženi 32-bitno Diagnostiko Dell). Če je navedenih več različic, izberite različico, ki je primerna za vaš računalnik.
- **7.** Izberite preizkus, ki ga želite zagnati.
- **8.** Če je med preizkusom prišlo do napake, se pojavi sporočilo s kodo napake in opisom težave. Zapišite kodo napake in opis težave in vzpostavite stik z družbo Dell (glejte «Vzpostavljanje stika z družbo Dell» na strani 6[1\)](#page-62-0).

**Uporaba orodij za pomoč**

- *Ø* OPOMBA: Oznaka za storitve za računalnik je prikazana na vrhu vsakega zaslona preizkusa. Kadar se obrnete na Dell, vas bo osebje tehnične podpore vprašalo po oznaki za storitve.
- **9.** Ko so preizkusi zaključeni, zaprite preizkusni zaslon za vrnitev v okno **Choose An Option** (Izberite možnost).
- **10.** Za izhod iz Diagnostike Dell in za ponovni zagon računalnika kliknite **Exit** (Izhod).
- **11.** Odstranite ploščo z *gonilniki in pripomočki*.

# **Obnovitev operacijskega sistema**

Operacijski sistem lahko na svojem računalniku obnovite s pomočjo naslednjih možnosti:

**POZOR: Z uporabo Dell Factory Image Restore (Obnovitev tovarniške slike Dell) ali diska Operating System (Operacijski sistem) se trajno izbrišejo vse podatkovne datoteke iz vašega računalnika. Če je mogoče, svoje podatkovne datoteke varnostno kopirajte, preden te možnosti uporabite.**

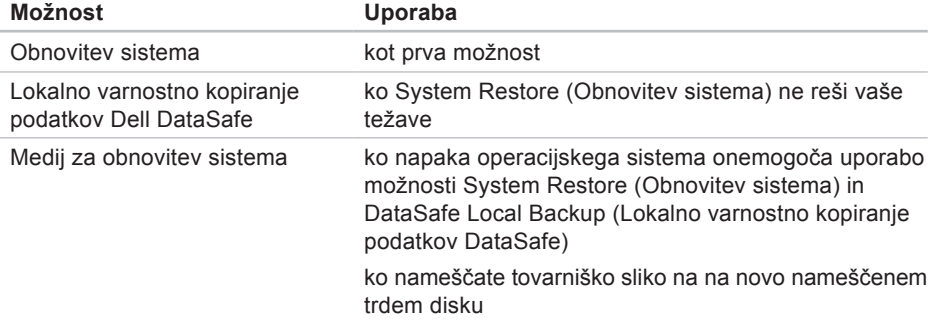

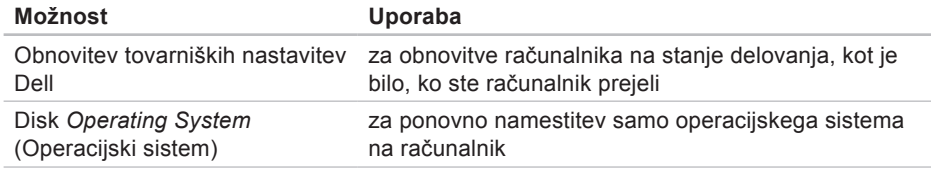

**OPOMBA:** Disk *Operating System* (Operacijski sistem) morda računalniku ni priložen.

### **Obnovitev sistema**

Operacijski sistem Windows vsebuje možnost obnovitve sistema, ki vaš računalnik povrne na stanje (brez vpliva na podatkovne datoteke) pred namestitvijo nezaželene ali težavne programske opreme, strojne opreme ali gonilnikov. Vse spremembe, ki jih izvrši program System Restore, lahko povsem razveljavite.

- **POZOR: REdno varnostno kopirajte podatkovne datoteke. Obnovitev sistema ne nadzoruje in ne obnavlja podatkovnih datotek.**
- 

*C* OPOMBA: Postopki, navedeni v tem dokumentu, veljajo za privzet pogled v sistemu Windows, zato pri uporabi pogleda Windows Classic (klasičen pogled) na vašem računalniku Dell™, ti ne veljajo več.

### **Zagon programa za obnovitev sistema**

- **1.** Kliknite **Start** .
- **2.** V iskalno okno **Start Search** (Začetno iskanie) vpišite System Restore (Obnova sistema) in pritisnite <Enter>.
- **ZA OPOMBA:** Prikaže se okno **User Account Control** (Nadzor uporabniškega računa). Če ste skrbnik računalnika, kliknite **Continue** (Nadaljuj); sicer pred nadaljevanjem pokličite skrbnika.
- **3.** Kliknite **Next** (Naprej) in sledite preostalim odzivom na zaslonu.

V primeru, da program System Restore (Obnovitev sistema) ni odpravil težave, lahko razveljavite zadnjo obnovitev sistema.

### **Razveljavitev zadnje obnovitve sistema**

- *C* OPOMBA: Preden razveljavite zadnio obnovitev sistema, shranite in zaprite vse odprte datoteke in programe. Ne spreminjajte, odpirajte ali brišite datotek ali programov, dokler obnovitev sistema ni zakliučena.
- **1.** Kliknite **Start** .
- **2.** V iskalno okno **Start Search** (Začetno iskanje) vpišite System Restore (Obnova sistema) in pritisnite <Enter>.
- **3.** Kliknite **Undo my last restoration** (Razveljavi mojo zadnjo obnovitev) in kliknite **Next** (Naprej).

### **Lokalno varnostno kopiranje podatkov Dell DataSafe**

**POZOR: Z možnostjo Dell DataSafe Local Backup (Lokalno varnostno kopiranje podatkov Dell DataSafe) boste trajno odstranili kateri koli program ali gonilnik, ki je bil nameščen na računalnik, potem ko ste računalnik prejeli. Pred uporabo Dell DataSafe Local Backup (Lokalno varnostno kopiranje podatkov Dell DataSafe) pripravite medij z varnostno kopijo aplikacij, ki jih boste morali naložiti na računalnik. Program Dell DataSafe Local Backup (Lokalno varnostno kopiranje podatkov Dell DataSafe) uporabite samo v primeru, če z obnovitvijo sistema niste uspeli odpraviti težav z operacijskim sistemom.**

- **POZOR: Čeprav je Dell DataSafe Local Backup (Lokalno varnostno kopiranje podatkov Dell DataSafe) zasnovan tako, da ohrani podatkovne datoteke na računalniku, priporočamo, da svoje podatkovne datoteke predhodno varnostno kopirate.**
- *C* OPOMBA: Lokalno varnostno kopiranje podatkov Dell DataSafe morda ne bo na voljo v vseh regijah.
- *C* OPOMBA: Če na vašem računalniku ni Dell DataSafe Local Backup (Lokalnega varnostnega kopiranja podatkov Dell DataSafe), uporabite Dell Factory Image Restore (Obnovitev tovarniških nastavitev Dell) (glejte «Obnovitev tovarniških nastavitev Dell» na strani [52](#page-53-0)) za obnovitev operacijskega sistema.

Lokalno varnostno kopiranje podatkov Dell DataSafe lahko uporabite za obnovitev trdega diska na delovno stanje, kot je bilo, ko ste kupili računalnik, pri čemer se podatkovne datoteke ohranijo.

Dell DataSafe Local Backup (Lokalno varnostno kopiranje podatkov Dell DataSafe) omogoča, da:

- varnostno kopirate in obnovite računalnik na prejšnje delovno stanje in
- ustvarite medij za obnovitev sistema.

#### **Osnove Lokalnega varnostnega kopiranja podatkov Dell DataSafe**

Za obnovitev tovarniške slike, pri čemer se podatkovne datoteke ohranijo:

- **1.** Izključite računalnik.
- **2.** Izključite vse naprave (pogon USB, tiskalnik itd.), ki so prikliučene na vaš računalnik, in odstranite kakršno koli na novo dodano notranjo strojno opremo.
- *C* OPOMBA: Ne izključite zaslona, tipkovnice, miške ali napajalnega kabla.
- **3.** Vklopite računalnik.
- **4.** Ko se prikaže logotip DELL™, nekajkrat pritisnite <F8>, da odprete okno

**Advanced Boot Options** (Napredne možnosti za zagon sistema).

- 
- *C* OPOMBA: Če ste čakali predolgo in se ob čakanju pojavi logotip operacijskega sistema, počakajte, da se naloži namizje Microsoft® Windows® in nato izključite računalnik ter poizkusite znova.
- **5.** Izberite **Repair Your Computer** (Popravi računalnik).
- **6.** V meniju **System Recovery Options** (Možnosti obnovitve sistema) izberite **Dell DataSafe Restore and Emergency Backup** (Obnovitev Dell Datasafe in varnostno kopiranje v sili) ter sledite navodilom na zaslonu.
- 

*C* OPOMBA: Postopek obnovitve bo morda trajal eno uro ali več, odvisno od velikosti podatkov, ki jih je treba obnoviti.

*<b>OPOMBA:* Za več informacij preberite članek baze znanja 353560 na **support.dell.com**.

### **Nadgradnja na Dell DataSafe Local Backup Professional (Profesionalno lokalno varnostno kopiranje podatkov Dell DataSafe)**

**OPOMBA:** Dell DataSafe Local Backup Professional (Profesionalno lokalno varnostno kopiranje podatkov Dell DataSafe) je na vašem računalniku morda nameščen, če ste ga ob nakupu naročili.

Dell DataSafe Local Backup Professional (Profesionalno lokalno varnostno kopiranje podatkov Dell DataSafe) zagotavlja dodatne lastnosti, ki omogočajo:

- Varnostno kopiranje podatkov in obnavljanje računalnika po vrsti datotek
- Varnostno kopiranje datotek na lokalno napravo za shranjevanje
- Nastavitev urnika samodejnih varnostnih kopiranj

Za nadgradnjo na Dell DataSafe Local Backup Professional (Profesionalno lokalno varnostno kopiranje podatkov Dell DataSafe)

- **1.** Dvokliknite ikono Dell DataSafe Local Backup (Lokalno varnostno kopiranje podatkov Dell DataSafe) v opravilni vrstici.
- **2.** Kliknite **Upgrade Now!** (Nadgradi sedaj!)
- **3.** Sledite navodilom na zaslonu in zakliučite nadgradnjo.

### <span id="page-52-0"></span>**Medij za obnovitev sistema**

**POZOR: Čeprav je medij za obnovitev sistema zasnovan tako, da ohrani podatkovne datoteke na računalniku, priporočamo, da svoje podatkovne datoteke predhodno varnostno kopirate.**

Medij za obnovitev sistema, ki je bil ustvarjen med lokalnim varnostnim kopiranjem podatkov Dell DataSafe, lahko uporabite za povrnitev trdega diska na delovno stanje, kot je bilo, ko ste kupili računalnik, pri čemer se podatkovne datoteke ohranijo na računalniku.

Medij za obnovitev sistema uporabite v naslednjih primerih:

- Če pride do napake operacijskega sistema, ki onemogoča uporabo možnosti obnovitev, ki so nameščene na računalniku;
- V primeru napake trdega diska, ki onemogoča obnovitev podatkov.

Za obnovitev tovarniške slike računalnika s pomočjo medija za obnovitev sistema:

- **1.** Vstavite disk za obnovitev sistema ali ključ USB in ponovno zaženite računalnik.
- **2.** Ko se pojavi logotip DELL™, nemudoma pritisnite <F12>.
- **ZA OPOMBA:** Če ste čakali predolgo in se ob čakanju pojavi logotip operacijskega sistema, počakajte, da se naloži namizje Microsoft® Windows® in nato izključite računalnik ter poizkusite znova.
- **3.** S seznama izberite ustrezno napravo za zagon in pritisnite <Enter>.
- **4.** Sledite navodilom na zaslonu in zaključite postopek obnovitve.

### <span id="page-53-0"></span>**Obnovitev tovarniških nastavitev Dell**

- **POZOR: Z obnovitvijo tovarniških nastavitev se za vedno izbrišejo vsi podatki s trdega diska in odstranijo vsi programi ali gonilniki, ki ste jih namestili po prejetju računalnika. Če je mogoče, pred uporabo te možnosti ustvarite varnostno kopijo podatkov. Program Dell Factory Image Restore (Obnovitev tovarniških nastavitev Dell) uporabite samo v primeru, da program System Restore (Obnovitev sistema) težav z vašim operacijskim sistemom ni odpravil.**
- *C* OPOMBA: Dell Factory Image Restore (Obnovitev tovarniških nastavitev) ni na voljo v nekaterih državah ali za določene računalnike.

Program Dell Factory Image Restore (Obnovitev tovarniških nastavitev) uporabite samo kot zadnjo možnost za obnovitev operacijskega sistema. Ta možnost obnovi vaš trdi disk na stanje ob nakupu računalnika. Vsi programi ali datoteke, ki ste jih dodali po prejemu vašega računalnika (vključno s podatkovnimi datotekami), so za vedno izbrisani s trdega diska. Podatkovne datoteke vključujejo dokumente, preglednice, e-poštna sporočila, digitalne fotografije, glasbene datoteke itd. Če je mogoče, pred uporabo programa Factory Image Restore ustvarite varnostno kopijo vseh podatkov.

#### **Izvajanje obnovitve tovarniških nastavitev Dell**

- **1.** Vklopite računalnik.
- **2.** Ko se prikaže logotip DELL™, nekajkrat pritisnite <F8>, tako da odprete okno **Advanced Boot Options** (Napredne možnosti za zagon sistema).
- **OPOMBA:** Če ste čakali predolgo in se  $\mathscr{U}$ ob čakanju pojavi logotip operacijskega sistema, počakajte, da se naloži namizje Microsoft® Windows® in nato izključite računalnik ter poizkusite znova.
- **3.** Izberite **Repair Your Computer** (Obnovitev vašega računalnika). Pojavi se okno **System Recovery Options** (Možnosti obnovitve sistema).
- **4.** Izberite razporeditev tipkovnice in kliknite **Next** (Naprej).
- **5.** Za uporabo možnosti obnovitve se prijavite kot lokalni uporabnik. Za dostop do ukaznega poziva v polje z uporabniškim imenom vpišite administrator v polju **User name** (Uporabniško ime) in kliknite **OK** (V redu).
- **6.** Kliknite **Dell Factory Image Restore** (Obnovitev tovarniških nastavitev). Prikaže se pozdravni zaslon programa **Dell Factory Image Restore** (Obnovitev tovarniških nastavitev).
- *<u></u>* **OPOMBA:** Izbrati boste morali Dell **Factory Tools** (Dellova tovarniška orodja) in nato **Dell Factory Image Restore**  (Obnovitev tovarniških nastavitev), odvisno od vaše konfiguracije.
- **7.** Kliknite **Next** (Naprej). Prikaže se zaslon **Confirm Data Deletion** (Potrdi izbris podatkov).
- **ZA OPOMBA:** Če ne želite nadaljevati z obnovitvijo tovarniških nastavitev, kliknite **Cancel** (Prekliči).
- **8.** Če želite nadaljevati s formatiranjem trdega diska in obnovitvijo sistema na tovarniške nastavitve, kliknite potrditveno polje in nato kliknite **Next** (Naprej).

Zažene se proces obnovitve, ki lahko traja pet ali več minut. Ko je operacijski sistem in tovarniško nameščena programska oprema povrnjena na tovarniške nastavitve, se prikaže obvestilo.

**9.** Kliknite **Finish** (Končaj) za ponovni zagon računalnika.

# **Kako do pomoči**

Če imate z računalnikom težave, lahko z naslednjim postopkom diagnosticirate in rešite težave:

- **1.** Za informacije in postopke, ki se nanašajo na težavo z vašim računalnikom, glejte «Reševanje težav» na strani [29](#page-30-0).
- **2.** Za postopke izvajanja Diagnostike Dell glejte «Diagnostika Dell» na strani [4](#page-41-0)0.
- **3.** Izpolnite «Kontrolni seznam za diagnostiko» na strani [60](#page-61-0).
- **4.** Za pomoč pri postopkih nameščanja in odpravljanja težav uporabite obširno zbirko spletnih storitev na spletni strani (**support.dell.com**). Za bolj obširen seznam spletnih storitev Dell Support glejte «Spletne storitve» na strani [56](#page-57-0).
- **5.** Če s predhodnimi koraki niste odpravili težave, glejte «Vzpostavljanje stika z družbo Dell» na strani 6[1](#page-62-0).
- *CA* **OPOMBA:** Pokličite podporo Dell s telefona, ki se nahaja v bližini računalnika, tako da vam bo podporno osebje lahko pomagalo pri potrebnih postopkih.
- *C* OPOMBA: Dellov kodni sistem za hitre storitve ni na voljo v vseh državah.

Po odzivu Dellovega samodejnega telefonskega sistema vtipkajte svojo kodo za hitre storitve in klic bo preusmerjen ustrezni osebi za podporo uporabnikom. Če imate kodo za hitre storitve, odprite mapo **Dell Accessories** (Dellovi pripomočki), dvokliknite ikono **Express Service Code** (Koda za hitre storitve) in sledite napotkom.

**OPOMBA:** Nekatere storitve v krajih  $\mathscr{U}$ zunaj ZDA niso na voljo. Za informacije o razpoložljivosti pokličite svojega lokalnega zastopnika za izdelke Dell.

### **Tehnična podpora in storitve za kupce**

Dellova storitev za podporo nudi odgovore na vaša vprašanja v zvezi s strojno opremo Dell. Naše podporno osebje uporablja računalniško diagnostiko, ki omogoča hitre in natančne odgovore.

Če želite kontaktirati Dellovo storitev za podporo uporabnikom, glejte «Pred klicem» na strani [60](#page-61-1) in nato poiščite kontaktne informacije za svojo regijo ali obiščite spletno stran **support.dell.com**.

### **DellConnect**

DellConnect™ je preprosto spletno orodje, ki Dellovemu serviserju omogoča dostop do vašega računalnika preko širokopasovne povezave, diagnozo težave in popravilo pod vašim nadzorom. Za več informacij obiščite spletno stran **support.dell.com/dellconnect**.

### <span id="page-57-0"></span>**Spletne storitve**

Več o Dellovih izdelkih in storitvah lahko izveste na naslednjih spletnih straneh:

- **www.dell.com**
- **www.dell.com/ap** (samo azijske/ pacifiške države)
- **www.dell.com/jp** (samo Japonska)
- **www.euro.dell.com** (samo Evropa)
- **www.dell.com/la** (Latinska Amerika in karibske države)
- **www.dell.ca** (samo Kanada)

Podporo za izdelke Dell lahko najdete na naslednjih spletnih straneh in e-poštnih naslovih:

### **Spletne strani Dellove podpore**

- **support.dell.com**
- **support.jp.dell.com** (samo Japonska)
- **support.euro.dell.com** (samo Evropa)

### **E-poštni naslovi Dellove podpore**

- **mobile\_support@us.dell.com**
- **support@us.dell.com**
- **la-techsupport@dell.com** (samo za Latinsko Ameriko in karibske države)
- **apsupport@dell.com** (samo za azijske/pacifiške države)

### **E-poštni naslovi za trženje in prodajo izdelkov Dell**

- **apmarketing@dell.com** (samo za azijske/pacifiške države)
- **sales\_canada@dell.com** (samo za Kanado)

### **Protokol za prenos anonimnih datotek (FTP)**

• **ftp.dell.com**

Prijavite se z uporabniškim imenom: anonymous in za geslo uporabite vaš e-poštni naslov.

### **Storitev samodejnega obveščanja o stanju naročila**

Stanje kateregakoli naročenega izdelka Dell lahko preverite z obiskom spletne strani **support.dell.com** ali tako, da pokličete storitev za samodejno obveščanje o stanju naročila. Posnetek bo od vas zahteval informacije, ki so potrebne za poročilo in lociranje vašega naročila. Za telefonske številke za svojo regijo glejte «Vzpostavljanje stika z družbo Dell» na strani 6[1](#page-62-0).

Če imate težave z vašim naročilom, na primer manjkajoč del, nepravilen del ali napačen račun, obvestite Dellovo službo za podporo uporabnikom. Pred klicem pripravite vaš račun ali pakirni list. Za telefonske številke za svojo regijo glejte «Vzpostavljanje stika z družbo Dell» na strani 6[1.](#page-62-0)

### **Informacije o izdelku**

Če želite informacije o dodatnih izdelkih Dell ali če želite naročiti katerega od izdelkov, obiščite Dellovo spletno stran **www.dell.com**. Za telefonsko številko vaše regije ali za pogovor z vašim zastopnikom glejte «Vzpostavljanje stika z družbo Dell» na strani 6[1.](#page-62-0)

### **Vrnitev izdelkov v popravilo pod garancijo ali za povračilo denarja**

Vse izdelke pripravite (bodisi v popravilo ali za povračilo denaria), kot sledi:

**OPOMBA:** Preden izdelek vrnete podjetju Dell, se prepričajte, da ustvarite varnostne kopije podatkov na trdem disku in na katerikoli napravi za shranjevanje v izdelku. Odstranite vse zaupne, lastniške in osebne podatke, kakor tudi odstranljive medije, npr. CD in medijske kartice. Dell ni odgovoren za katerekoli vaše zaupne, lastniške ali osebne informacije; izgubo ali poslabšanje podatkov; poškodovanje ali izgubo izmenljivih medijev, ki se lahko nahajajo v vašem vrnjenem izdelku.

- **1.** Pokličite Dell, kjer vam bodo sporočili številko dovoljenja za vrnitev izdelka, ki jo morate jasno in vidno zapisati na zunanji del škatle. Za telefonske številke za svojo regijo glejte «Vzpostavljanje stika z družbo Dell» na strani 6[1.](#page-62-0)
- **2.** Dodajte kopijo računa in pismo, v katerem obrazložite razlog za vrnitev.
- **3.** Dodajte kopijo kontrolnega seznama za diagnostiko (glejte «Kontrolni seznam za diagnostiko» na strani [60](#page-61-0)), na katerem so navedeni izvršeni preizkusi in kakršnakoli obvestila o napakah, ki jih je sporočila Diagnostika Dell (glejte «Diagnostika Dell» na strani 4[0](#page-41-0)).
- **4.** Če izdelek vračate za zamenjavo, dodajte vso dodatno opremo, ki je bila priložena izdelku (napajalni kabli, programska oprema, navodila itd.).
- **5.** Opremo, ki jo nameravate vrniti, zapakirajte v prvotno (ali enakovredno) embalažo.
- **OPOMBA:** Stroške pošiljanja morate  $\mathscr{M}$ kriti sami. Prav tako morate zavarovati katerikoli vrnjen izdelek in prevzeti tveganje izgube pri pošiljanju izdelka Dellu. Ne sprejemamo paketov, za katere je potrebno ob prevzemu plačilo (C.O.D.).
- **OPOMBA:** Vrnjeni izdelki, ki niso  $\mathscr U$ v skladu z zgoraj navedenimi zahtevami, bodo zavrnjeni in poslani nazaj k izvornemu pošiljatelju.

### **Preden pokličete**

*C* OPOMBA: Pred klicem pripravite kodo za hitre storitve. Koda omogoča, da Dellov telefonski sistem za samodejno podporo učinkovito preusmeri vaš klic. Morda vas bodo vprašali po sistemski servisni oznaki (nahaja se na nalepki na vrhu računalnika).

Izpolnite kontrolni seznam za diagnostiko. Če je možno, pred klicem vklopite računalnik in pokličite s telefona pri računalniku ali v njegovi bližini. Morda boste morali vpisati nekaj ukazov s tipkovnico, posredovati podrobne informacije med postopkom odpravljanja težav ali izvršiti druge korake za odpravljanje težav, ki so možni samo na samem računalniku. Pri roki morate imeti računalniško dokumentacijo.

#### <span id="page-61-1"></span>**Kontrolni seznam za diagnostiko**

- <span id="page-61-0"></span>• Ime:
- Datum:
- Naslov:
- Telefonska številka:
- Sistemska servisna oznaka in koda za hitro servisiranje (nahaja se na nalepki na vrhu računalnika):
- Številka dovoljenja za vračilo izdelka (če jo je navedel Dellov tehnik za podporo):
- Operacijski sistem in različica:
- Naprave:
- Razširitvene kartice:
- Ali ste povezani v omrežje? Da /Ne
- Omrežje, različica in omrežni vmesnik:
- Programska oprema in različice:

Če želite ugotoviti vsebino datotek za zagon računalnika, glejte dokumentacijo operacijskega sistema. Če je na računalnik priključen tiskalnik, natisnite vsako datoteko. V nasprotnem primeru si pred klicem ustrezne Dellove službe zapišite vsebino teh datotek.

- Sporočilo o napaki, koda piska ali diagonostična koda:
- Opis težave in postopek, ki ste ga izvedli za odpravljanje težave:

### <span id="page-62-0"></span>**Vzpostavljanje stika z družbo Dell**

Kupci v Združenih državah kličite 800-WWW-DELL (800-999-3355).

*A* OPOMBA: Če nimate na voljo povezave z internetom, lahko kontaktne informacije najdete na vašem računu o nakupu, embalaži, blagajniškemu izpisku ali katalogu izdelkov Dell.

Dell nudi različne možnosti za servis in podporo preko spleta in telefona. Storitve so odvisne od države in izdelka in niso na voljo za vsa področja.

Kontaktne informacije za prodajo, tehnično podporo ali podporo uporabnikom Dellovih izdelkov:

- **1.** Obiščite **www.dell.com/contactdell**.
- **2.** Izberite svojo državo ali regijo.
- **3.** Izberite ustrezno povezavo za potrebno storitev ali pomoč glede na vaše zahteve.
- **4.** Izberite metodo za kontaktiranje družbe Dell, ki vam ustreza.

# **Iskanje dodatnih informacij in virov**

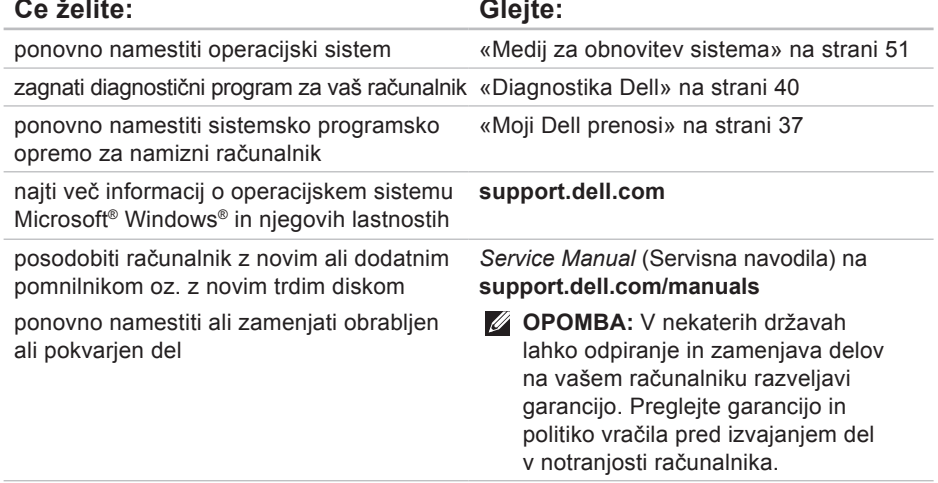

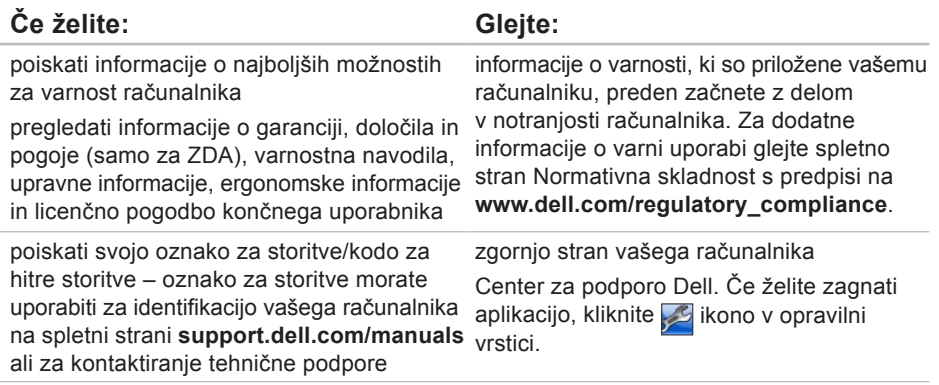

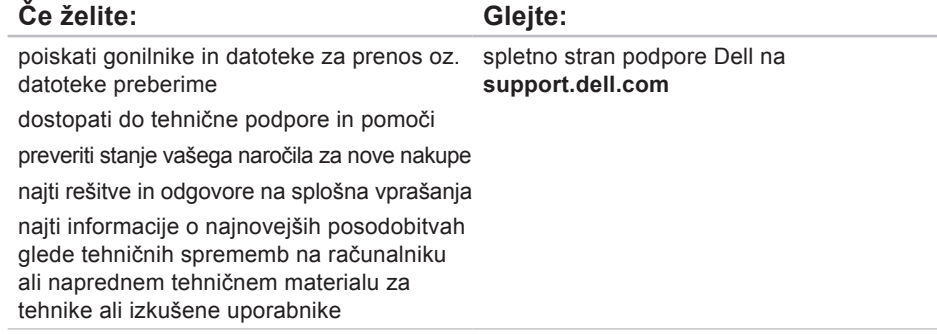

To poglavje nudi osnovne informacije, ki jih potrebujete za namestitev, posodobitev gonilnikov in za posodobitev računalnika.

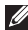

**OPOMBA:** Ponudba se po regijah razlikuje. Za več informacij o konfiguraciji vašega računalnika kliknite Start **↔ → Help and Support** (Pomoč in podpora) in izberite možnost za ogled informacij o računalniku.

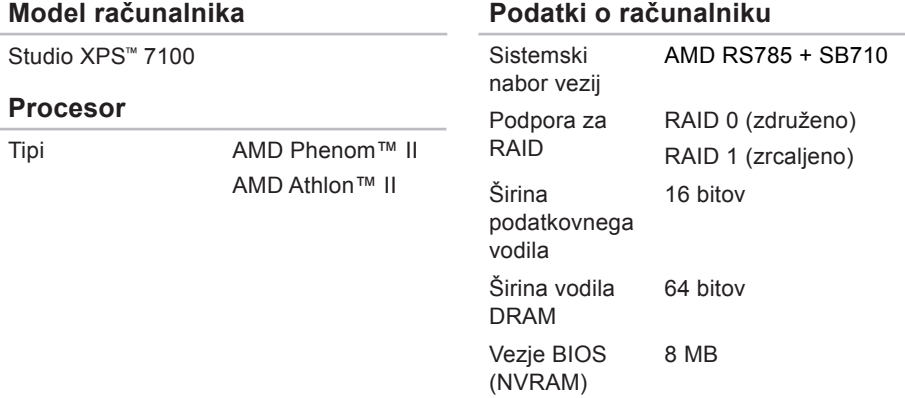

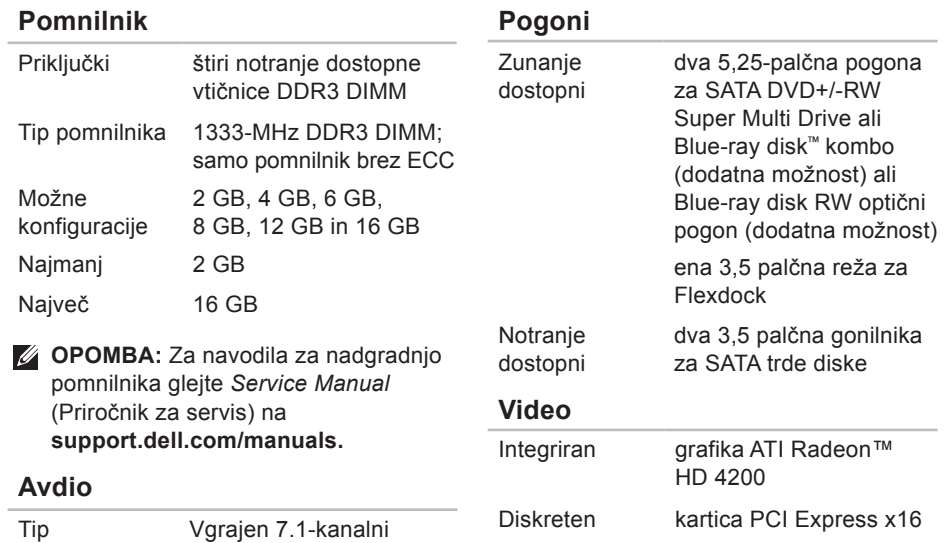

visokodefinicijski zvok, ki podpira S/PDIF

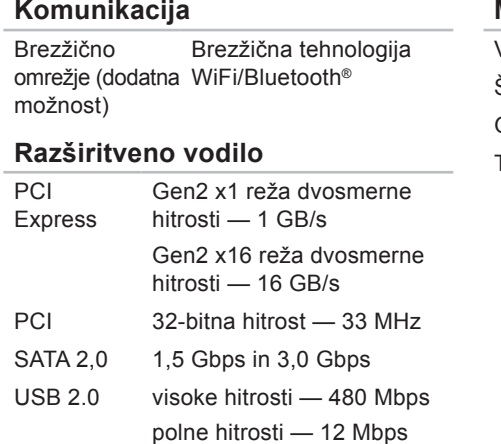

nizke hitrosti — 1,2 Mbps

**Mere** Višina 407,75 mm (16,02 palca)

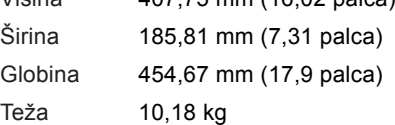

#### **Bralnik pomnilniških kartic**

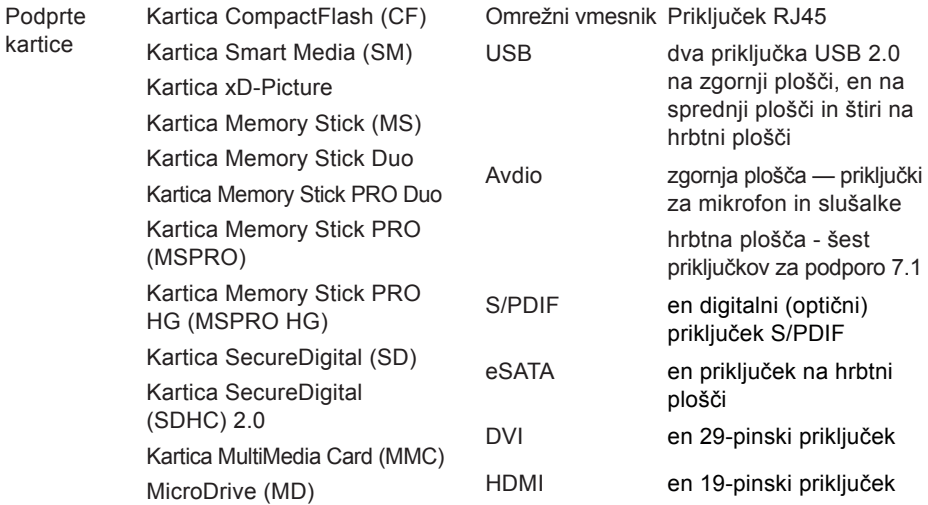

**Zunanji priključki**

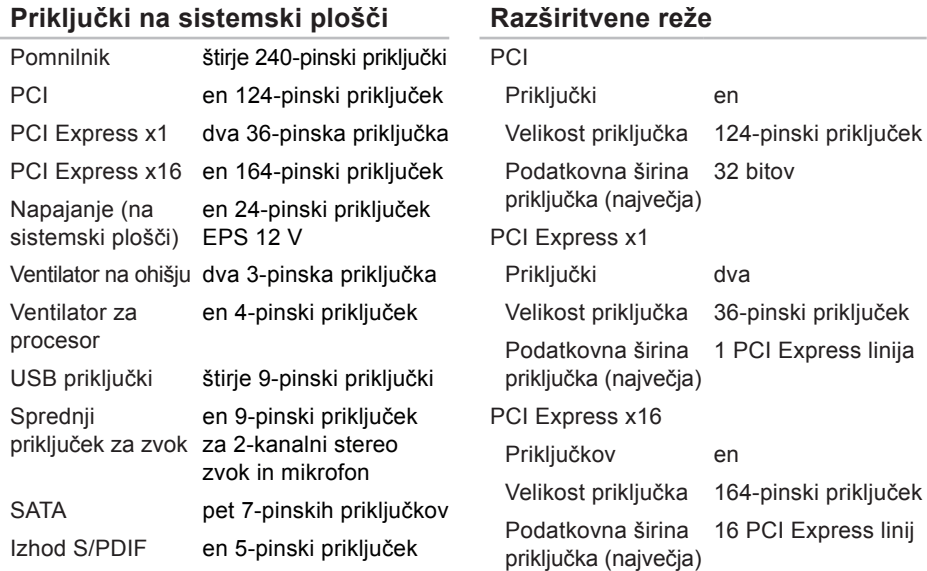

### **Napajanje**

Napajanje z enosmernim tokom (460 W) Največje odvajanje toplote 2413 BTU/hr

**OPOMBA:** Odvajanje toplote je izračunano z uporabo ocene moči električne energije.

Vhodna napetost 115/230 VAC

Vhodna frekvenca 50/60 Hz

Ocenjen izhodni tok 8 A/4 A

#### **Baterija**

Gumbna baterija 3 V litijeva gumbna baterija CR2032

#### **Okolje računalnika**

Temperaturno območje Med delovanjem 10 °C do 35 °C (50 °F do 95 °F) V shranjenem –40 °C do 65 °C stanju  $(-40 \degree F$  do 149  $\degree F$ ) Relativna vlažnost (najvišja): 20 % do 80 % (ni kondenzacije)

Najvišja raven tresljajev (z uporabo naključnega spektra tresljajev, ki posnema uporabniško okolje)

Med delovaniem 0,26 GRMS

V shranjenem 2,2 GRMSstanju
#### **Okolje računalnika**

Največji udarec (med delovanjem merjeno z diagnostiko Dell na trdem disku z 2 ms polsinusnim impulzom; v izklopljenem stanju — merjeno ob izkloplienim trdim diskom in 26 ms polsinusnim impulzom):

Med delovanjem s spremembo v hitrosti 40 G za 2 ms 51 cm/s V izklopljenem 45 G za 26 ms staniu s spremembo v hitrosti 732 cm/s Višina (največja): Med delovanjem –15,2 do 3048 m V shranjenem –15,2 do 10.668 m stanju

### **Okolje računalnika**

Nivo onesnaženja zraka

G2 ali nižji, kot določa ISA-S71.04-1985

# **Dodatek**

# **Obvestilo o izdelku Macrovision**

Ta izdelek vsebuje tehnologijo za zaščito avtorskih pravic, ki je v ZDA zaščitena z določenimi patenti in drugimi pravicami o intelektualni lastnini, ki so v lasti družbe Macrovision Corporation in drugih lastnikov pravic. Uporabo te z avtorskimi pravicami zaščitene tehnologije mora odobriti družba Macrovision Corporation in je namenjena samo za domačo ali omejeno uporabo, razen v primeru, da drugačno uporabo odobri družba Macrovision Corporation. Obratno inženirstvo ali razstavljanje sta prepovedana.

# **Informacija za NOM ali Official Mexican Standard (samo za Mehiko)**

Naslednje informacije so na voljo za napravo(-e), opisano(-e) v tem dokumentu, in so v skladu z zahtevami Uradnega mehiškega standarda (NOM):

#### **Uvoznik:**

Dell México S.A. de C.V.

Paseo de la Reforma 2620 – Flat 11°

Col. Lomas Altas

11950 México, D.F.

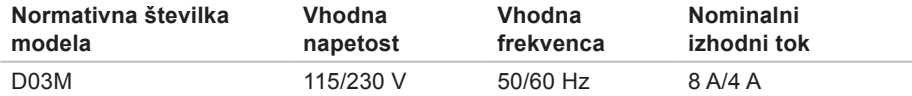

Za več informacij preberite varnostna navodila, ki so priložena računalniku.

Za dodatne informacije o varni uporabi glejte spletno stran Normativna skladnost s predpisi na **www.dell.com/regulatory\_compliance**.

# **Stvarno kazalo**

CD-ji, predvajanje in ustvarjanje **[26](#page-27-0)**

# **D**

**C**

DellConnect **[56](#page-57-0)** diagnostika Dell Diagnostics **[40](#page-41-0)** dostavljanje izdelkov za vračilo ali v popravilo **[58](#page-59-0)** DVD-ji, predvajanje in ustvarjanje **[26](#page-27-0)**

### **E**

e-poštni naslov

za tehnično podporo **[57](#page-58-0)** e-poštni naslovi za podporo **[57](#page-58-0)**

### **F**

funkcije programske opreme **[26](#page-27-0)**

### **G**

**I**

gonilniki in datoteke za prenos **[64](#page-65-0)** gumb in lučka za vklop **[25](#page-26-0)** gumb za izvrženje **[19](#page-20-0)**

### internetni priključek **[15](#page-16-0)** ISP

ponudnik internetnih storitev (ISP) **[15](#page-16-0)** izdelki informacije in nakup **[58](#page-59-0)**

## **K**

klicanje podjetja Dell **[60](#page-61-0)** koda za hitre storitve **[25](#page-26-0)**, **[55](#page-56-0)**

# **L**

lokalno varnostno kopiranje podatkov DataSafe **[48](#page-49-0)**

lučka dejavnosti pogona trdega diska **[19](#page-20-0)**

## **N**

nabor vezij **[65](#page-66-0)**

## **O**

obnovitev tovarniške slike **[52](#page-53-0)** odpravljanje težav s strojno opremo **[40](#page-41-0)**

### **P**

podpora pomnilnika **[66](#page-67-0)** povezava brezžičnega omrežja **[30](#page-31-0)** prijava FTP, anonimno **[57](#page-58-0)** priključek za omrežje lokacija **[23](#page-24-0)**

priključitev, priključevanje opcijski omrežni kabel **[11](#page-12-0)** priključitev na omrežje popravljanje **[30](#page-31-0)** priključki sprednje strani **[18](#page-19-0)**

### **R**

reševanje težav **[29](#page-30-0)** reža za varnostni kabel **[21](#page-22-0)**

### **S**

Servisna oznaka **[25](#page-26-0)**, **[60](#page-61-0)** sistemska sporočila **[37](#page-38-0)** služba za podporo strank **[56](#page-57-0)** spletne strani Dellove podpore **[64](#page-65-0)** stanje naročila **[57](#page-58-0)** strani za podporo po vsem svetu **[56](#page-57-0)**

**Stvarno kazalo**

# **T**

tehnična podpora **[56](#page-57-0)** težave, reševanje **[29](#page-30-0)** težave s pomnilnikom reševanje **[32](#page-33-0)** težave s programsko opremo **[33](#page-34-0)** težave s strojno opremo diagnosticiranje **[40](#page-41-0)** težave z napajanjem, reševanje **[31](#page-32-0)** trdi disk

vrsta **[66](#page-67-0)**

## **U**

 $USB 2.0$ priključki spredaj **[19](#page-20-0)** priključki zadaj **[23](#page-24-0)**

### **V**

vračilo garancije **[58](#page-59-0)** vzpostavljanje stika z družbo Dell **[61](#page-62-0)**

## **W**

**Windows** Čarovnik za združljivost programske opreme **[34](#page-35-0)** Windows, ponovno nameščanje **[46](#page-47-0)**

### **Z**

zmogljivosti računalnika **[26](#page-27-0)**

Natisnjeno na Irskem.

www.dell.com | support.dell.com

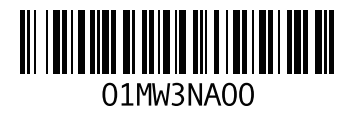